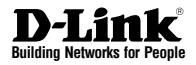

# **Quick Installation Guide DWC-1000 Wireless Controller**

This document will guide you through the basic installation process for your new D-Link Wireless Controller.

**DWC-1000**

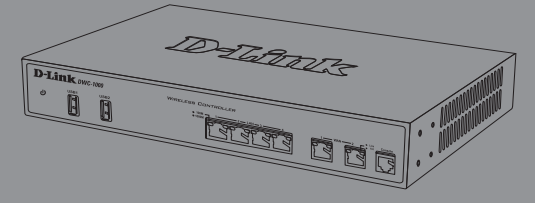

Quick Installation Guide Installationsanleitung Guide d'installation rapide Guía de instalación rápida Guida di installazione rapida

# **About This Guide**

This guide gives step by step instructions for setting up your D-Link DWC-1000 Wireless Controller. Please note that the model you have purchased may appear slightly different from those shown in the illustrations.

The DWC-1000 Wireless Controllers are fullfeatured wireless LAN controllers designed for small network environments.The controllers possess a range of network and access point management and security functions. The controllers can control up to 6 access points by default, and up to 24 after being upgraded with license packs.

The DWC-1000 can be upgraded with two optional license packs:

- The DWC-1000-AP6/DWC-1000-AP6-LIC License Packs enable the Wireless Controller to manage 6 extra access points. The DWC-1000 can be upgraded up to 3 times with this license pack, enabling it to support up to 24 access points in total.
- The DWC-1000-VPN/DWC-1000-VPN-LIC License Packs enable the Wireless Controller to support VPN, firewall, and routing functions.

# **Unpacking the Product**

Open the shipping carton and carefully unpack its contents. Please consult the following packing list to make sure that all the items are present and undamaged. If any item is missing or damaged, please contact your local D-Link reseller for a replacement.

- One (1) DWC-1000 Wireless Controller
- One (1) Power Cord
- One (1) Console Cable (RJ-45 to DB-9 Cable)
- One (1) Ethernet (CAT5 UTP/Straight Through) Cable
- One (1) Reference CD (CD-ROM containing product documentation in PDF format)
- Two (2) Rack Mounting Brackets

# **Product Overview**

# **Front Panel - DWC-1000**

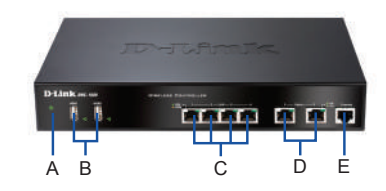

**Figure 1. DWC-1000 Front Panel**

| Item | Feature                       | <b>Description</b>                                                                                                    |
|------|-------------------------------|----------------------------------------------------------------------------------------------------|
| A    | Power LED                     | Indicates the Wireless Controller is<br>powered on.                                                                                                    |
| B    | USB Ports (1-2)               | These can support various USB 1.1<br>or 2.0 devices including:<br>1. Flash Disk or Hard Disk for<br>network sharing.<br>2. Printer.                                                                                                    |
| C    | Gigabit LAN ports<br>$(1-4)$  | Connect Ethernet devices such as<br>computers, switches and hubs.                                                                                                    |
| D    | Gigabit Option<br>ports (1-2) | The Option1 port is for connection<br>to a backbone. After activating<br>the VPN/Firewall/Router function<br>through a license pack upgrade,<br>the Option1 port will act as a WAN<br>port for connecting to a cable or<br>DSL modem; and the Option2<br>port can serve as a WAN or DMZ<br>port for dual WAN connections or<br>internal Server Farm purposes. |
| E    | Console Port                  | Used to access the Command<br>Line Interface (CLI) via an RJ-45 to<br>DB-9 console cable.                                                                                                    |

**Table 1. Front Panel Descriptions**

### **Device Status LEDs and Ethernet Port LEDs**

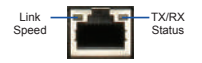

**Figure 2. Ethernet RJ-45 Port LED** 

The device LEDs show information about current device status. When the device powers up, the POWER/STATUS LED will be lit solid orange during the power-on process. Startup takes approximately one minute to complete, after which the LED will change to solid green. If you want to turn the device off and on again, we recommend you wait a few seconds between shutting it down and powering it back on. The Ethernet LEDs show the status of each Ethernet port. Table 2 lists the name, color, status, and description of each device LED.

| LED<br>Indicators | Color            | <b>Status</b>            | <b>Description</b>                                               |
|-------------------|------------------|--------------------------|------------------------------------------------------------------|
| Power/<br>Status  | Orange/<br>Green | Solid<br>Orange          | Power-on process in<br>progress.                                 |
|                   |                  | Solid Green              | Power-on process<br>complete.                                    |
|                   |                  | Blinking<br>Orange       | Device has crashed and<br>is in recovery mode.                   |
|                   |                  | Blinking<br>Green        | The system is defective<br>and firmware upgrades<br>have failed. |
|                   |                  | Light Off                | The device is powered<br>off.                                    |
| <b>USB</b>        | Green            | Solid Green              | The link is good.                                                |
|                   |                  | <b>Blinking</b><br>Green | There is activity on<br>this port.                               |
|                   |                  | Light Off                | No link.                                                         |
| <b>TX/RX</b>      | Green            | Solid Green              | Link is present.                                                 |
| Status            |                  | <b>Blinking</b><br>Green | Port is sending or<br>receiving data.                            |
|                   |                  | Light Off                | No Link.                                                         |
| LINK<br>Speed     | Green/<br>Orange | Solid Green              | Port is operating at<br>100 Mbps.                                |
|                   |                  | Solid<br>Orange          | Port is operating at 1000<br>Mbps.                               |
|                   |                  | Light Off                | Port is operating at 10<br>Mbps.                                 |

**Table 2. Device Status LED Descriptions**

# **DWC-1000 Default Interface Settings**

| Ethernet<br>Interface                | <b>Interface Type</b>                         | <b>IP Address</b> | Web-Based<br>Management |
|--------------------------------------|-----------------------------------------------|-------------------|-------------------------|
| $LAN(1-4)$                           | Static IP                                     | 192.168.10.1/24   | <b>Fnabled</b>          |
| Option1                              | <b>DHCP Client</b>                            | 0.0.0.0/0         | Disabled                |
| Option <sub>2</sub><br>(Configurable | <b>DHCP Client</b><br>(default)               | 0.0.0.0/0         | Disabled                |
| Port)                                | Static IP (When<br>it's configured<br>as DMZ) | 172.17.100.254/24 | Disabled                |

**Table 3. Default Interface Settings**

# **Note:**

- The Option2 port will be usable after activating a VPN/Firewall/Router License Pack. The Option2 port is a configurable port which supports various advanced scenario applications. When the Option2 port is configured as a DMZ port, the IP address will be changed to 172.17.100.254.
- 2. The D-Link Wireless Controller only allows Web GUI access from LAN interfaces by default for security reasons.

# **Installation and Connection**

This chapter describes how to install a DWC-1000 device in a standard 19-inch equipment rack and how to connect cables and power to the device.

### **Before You Begin**

Observe the following precautions to help prevent shutdowns, equipment failures, and injuries:

- Before installation, always check that the power supply is disconnected.
- Ensure that the room in which you are operating the device has adequate air circulation and that the room temperature does not exceed 40 °C (104 <sup>o</sup> F).
- Ensure there is one meter (three feet) of clear space in the front and back of the device.
- Do not place the device in an equipment rack frame that blocks the air vents on the sides of the chassis. Ensure that enclosed racks have fans and louvered sides.
- Ensure that none of these hazardous conditions exist before installation: moist or wet floors, leaks, ungrounded or frayed power cables, or missing safety grounds.

### **Installing Equipment**

You can mount the DWC-1000 into a standard 19-inch equipment rack. To install the DWC-1000 into a rack:

1. Attach the mounting brackets to each side of the chassis as shown in Figure 3 and secure them with the screws provided.

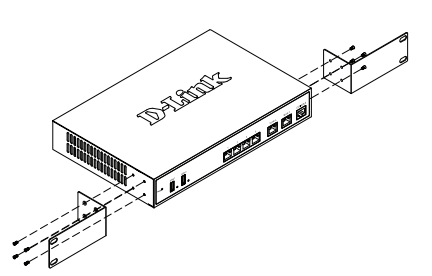

**Figure 3. Attach the Rack Mount Brackets**

2. Then, use the screws provided with the equipment rack to mount the device in the rack as shown in Figure 4.

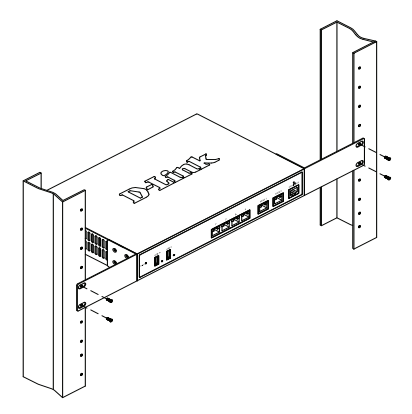

 **Figure 4. Install the Wireless Controller in a standard-sized equipment rack**

# **Connecting Power and Turning On/Off**

The AC power cord shipped with the device connects the device to earth ground when plugged into a grounded AC power outlet. The device must be grounded during normal operation.

To connect the device to a power source, plug one end of the AC power cord into the AC power connector on the back panel of the device. Plug the other end into an AC power source.

**Note:** We recommend using a surge protector for the power connection.

To power on the DWC-1000, press the AC power switch on the rear panel to the on position. To power off the device, press the power switch to the off position.

# **Connecting the Device to a Network**

This section provides basic information about physically connecting the DWC-1000 to a network. Please note that the Option2 port can only be used after activating the VPN/Firewall/Router functions through license upgrading.

To connect the necessary cables as shown in Figure 5:

- 1. Connect an RJ-45 cable from one of the ports labeled LAN (1-4) to a switch in the LAN network segment.
- 2. Connect an RJ-45 to DB-9 cable from the console port for CLI (Command Line Interface) management access.

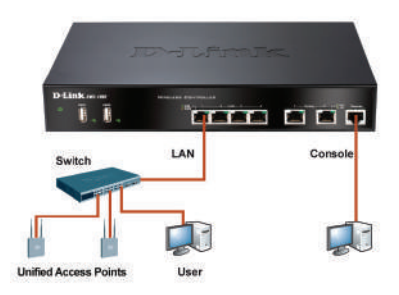

**Figure 5. Basic Connection Example**

# **Initial Configuration**

The Wireless Controller software is preinstalled on the DWC-1000. When the device is powered on, it is ready to be configured. While the device has a default factory configuration that allows you to connect to the device, you must perform further configuration for your specific network requirements.

# **Using the WebUI**

To use the WebUI, the workstation from which you are managing the device must initially be on the same subnetwork as the device. The workstation also requires a compatible browser:

| <b>Browser</b> |                                | Version       |
|----------------|--------------------------------|---------------|
|                | Microsoft Internet<br>Explorer | 6.0 or higher |
|                | <b>Mozilla Firefox</b>         | 3.5 or higher |
|                | Netscape Navigator             | 9.0 or higher |
|                | Apple Safari                   | 4.0           |
|                | Google Chrome                  | 5.0           |

**Table 4. Browser Compatibility**

To access the device's WebUI:

- 1. Connect your workstation to one of the ports labeled LAN (1-4).
- 2. Ensure your workstation is configured with a static IP address in the 192.168.10.0/24 subnet.

**Note:** Disable pop-up blocking software or add the management IP address **http://192.168.10.1** to your pop-up blocker's allow list.

3. Launch your browser and enter the IP address for the LAN interface (The default IP address is **http://192.168.10.1**), then press Enter.

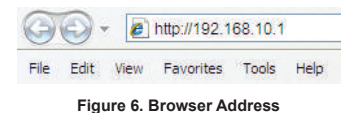

4. Log in to the Wireless Controller Web Interface. The default login information is:

> **Username:** admin **Password:** admin

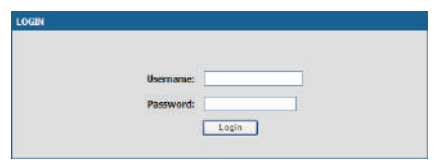

**Figure 7. Authentication Dialog**

# **Using a Console Connection (RJ-45 to DB-9 DCE)**

The DWC-1000 Wireless Controller provides a serial port that allows you to connect to a computer or terminal for monitoring and configuring the device. This port is an RJ-45 connector, implemented as a data communication terminal equipment (DCE) connection.

To use the console port connection, you need the following equipment:

- 1. A terminal or a computer with both a serial port and the ability to emulate a terminal.
- 2. The included RJ-45 to DB-9 cable.
- 3. If your Laptop or PC does not have an RS-232 connector, a converter (not included) is required.

To establish a console connection:

- 1. Plug the RJ-45 connector of the supplied RJ-45 to DB-9 cable directly into the console port on the Wireless Controller.
- 2. Connect the other end of the cable to a terminal or to the serial connector of a computer running terminal emulation software. Set the terminal emulation software values as follows:

**Baud rate:** 115200 **Data bits:** 8 **Parity:** None **Stop bits:** 1 **Flow control:** None

- 3. Connect the Wireless Controller following the instructions in the "Connecting Power and Turning On/Off" section in this guide, then switch on your device. The boot sequence will be displayed on the terminal.
- 4. Once the boot sequence is completed, the command prompt will be displayed and the device is ready to be configured.

#### **Finalizing the Configuration**

After initial setup, you should refer to the additional documentation found in PDF format on the accompanying master CD for more information on how to begin to configure the DWC-1000 device.

#### **D-Link Wireless Controller User Manual**

This document describes the general operation and control of the Wireless Controller firmware which drives and controls the Wireless Controller series hardware. It includes examples of how to carry out typical administrative tasks such as setting up Roque AP detection and how to use the Wireless Controller in various scenarios.

#### **D-Link Wireless Controller CLI Reference Guide**

This document describes all available text-based commands that can be used on an RJ-45 to DB-9 Console or SSH interface to configure the Wireless **Controller** 

#### **Additional Information**

If you encounter any problems setting up your network, please refer to the User Manual on the CD-ROM included with your device.

For any support issues, please visit

**http://support.dlink.com**, which will direct you to your appropriate local D-Link website.

### **TECHNICAL SUPPORT**

**United Kingdom (Mon-Fri)** website: http://www. dlink.co.uk FTP: ftp://ftp.dlink.co.uk

Home Wireless/Broadband 0871 873 3000 (9.00am–06.00pm, Sat 10.00am-02.00pm)

Managed, Smart, & Wireless Switches, or Firewalls 0871 873 0909 (09.00am- 05.30pm)

(BT 10ppm, other carriers may vary.)

#### **Ireland (Mon-Fri)**

All Products 1890 886 899 (09.00am-06.00pm, Sat 10.00am-02.00pm)

Phone rates: €0.05ppm peak, €0.045ppm off peak times

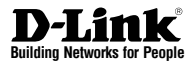

# **Installationsanleitung DWC-1000 Wireless Controller**

Diese Anleitung führt Sie durch den allgemeinen Installationsprozess für Ihren neuen D-Link Wireless Controller.

**DWC-1000**

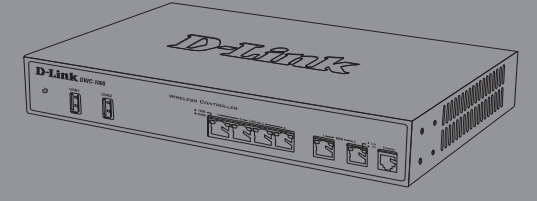

Die Dokumentation ist auch auf CD und über die D-Link-Website verfügbar.

# **Informationen zum Handbuch**

Dieses Handbuch enthält ausführliche Anleitungen zum Einrichten Ihres DWC-1000 Wireless Controllers. Beachten Sie, dass Ihr Modell sich möglicherweise geringfügig von den Abbildungen unterscheidet.

Bei DWC-1000 Wireless Controllern handelt es sich um funktionsreiche, drahtlose LAN Controller für kleine Netzwerkumgebungen mit einer ganzen Reihe von Netzwerk- und Access Point-Verwaltungs- und Sicherheitsfunktionen. Sie können standardmäßig bis zu 6 und nach einem Upgrade mit entsprechenden Lizenzpaketen, bis zu 24 Access Points steuern.

Für ein Upgrade des DWC-1000 stehen Ihnen wahlweise die folgenden zwei Lizenzpakete zur Verfügung:

- Die DWC-1000-AP6/DWC-1000-AP6-LIC Lizenzpakete ermöglichen die Verwaltung von 6 zusätzlichen Access Points durch den Wireless Controller. Ein Upgrade des DWC-1000 kann mithilfe dieses Lizenzpakets 3 Mal erfolgen und ermöglicht so eine Unterstützung von insgesamt 24 Access Points.
- Im Zuge des Erwerbs der DWC-1000-VPN/ DWC-1000-VPN-LIC Lizenzpakete kann der Wireless Controller VPN-, Firewall- und Routing-Funktionen bereitstellen.

# **Lieferumfang und Auspacken des Produkts**

Öffnen Sie den Versandkarton, entnehmen Sie den Inhalt und packen Sie ihn vorsichtig aus. Stellen Sie bitte sicher, dass alle auf der folgenden Packliste aufgeführten Artikel auch tatsächlich geliefert wurden und unbeschädigt sind. Sollte ein Artikel fehlen oder beschädigt sein, wenden Sie sich zum Zwecke einer Ersatzlieferung umgehend an Ihren D-Link-Fachhändler.

- Ein (1) DWC-1000 Wireless Controller
- Ein (1) Netzkabel
- Ein (1) Konsolenkabel (RJ-45-to-DB-9-Kabel)
- Ein (1) Ethernet-Kabel (CAT5 UTP/Straight-Through)
- Eine (1) Referenz-CD (CD-ROM mit der Produktdokumentation im PDF-Format)
- Zwei (2) Rackbefestigungsklammern

# **Produktübersicht**

# **Vorderseite – DWC-1000**

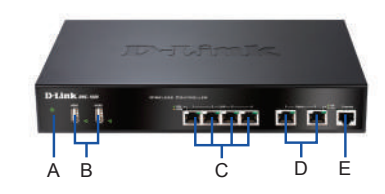

**Abbildung 1. Vorderseite des DWC-1000**

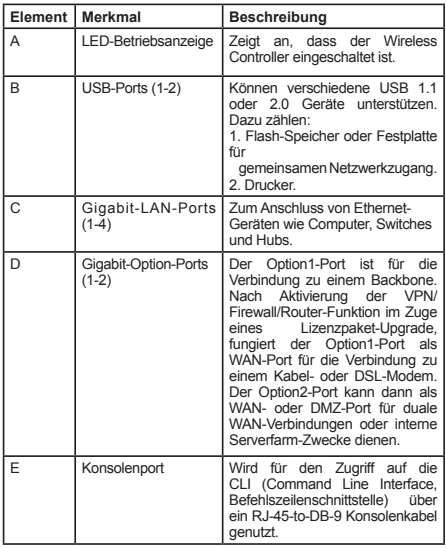

#### **Tabelle 1. Beschreibung der Vorderseite**

### **Gerätestatus-LEDs und Ethernet-Port-LEDs**

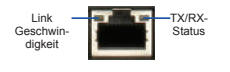

**Abbildung 2. Ethernet RJ-45 Port LED** 

Die Geräte-LEDs zeigen Informationen über den aktuellen Gerätestatus an. Die BETRIEBSANZEIGE/ STATUS-LED leuchtet während des Einschalt- und Hochfahrvorgangs durchgehend orangefarben. Der Vorgang dauert etwa eine Minute. Danach leuchtet die LED durchgehend grün. Wenn Sie das Gerät ausschalten und dann wieder einschalten möchten, ist es ratsam, zwischen dem Ausschalten und dem erneuten Einschalten ein paar Sekunden zu warten. Die Ethernet-LEDs zeigen den Status für jeden Ethernet-Port an. In Tabelle 2 sind Name, Farbe, Status und Beschreibung für jede Geräte-LED aufgeführt.

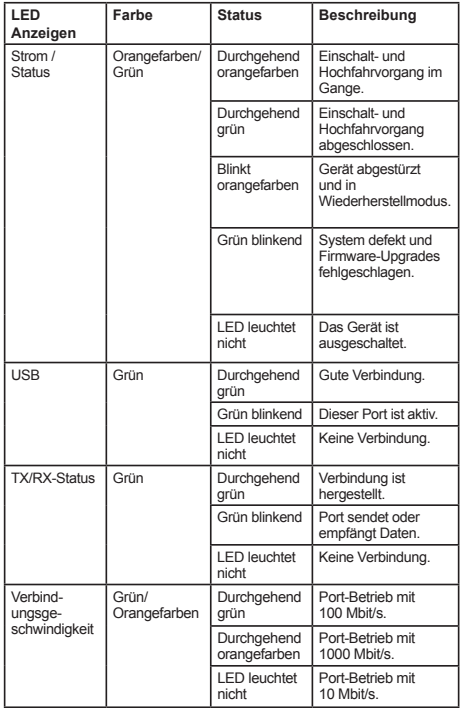

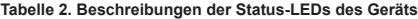

# **Standardeinstellungen für die DWC-1000- Schnittstellen**

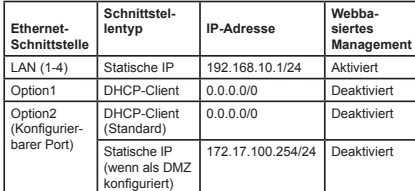

#### **Tabelle 3. Standardschnittstellen-Einstellungen**

#### **Hinweis:**

- 1. Der Port 'Option2' kann erst nach Aktivierung eines VPN/Firewall/Router-Lizenzpakets verwendet werden. Es handelt sich dabei um einen konfigurierbaren Port, der verschiedene spezielle Anwendungsmöglichkeiten unterstützt. Wird der Option2-Port als DMZ-Port konfiguriert, wird die IP-Adresse auf 172.17.100.254 geändert.
- 2. Standardmäßig bietet der D-Link Wireless Controller aus Sicherheitsgründen nur den webbasierten Zugriff von LAN-Schnittstellen.

# **Installation und Verbindung**

In diesem Abschnitt wird beschrieben, wie Sie ein DWC-1000-Gerät in einem 19-Zoll-Standardrack installieren und Kabel am Gerät anschließen.

#### **Erste Schritte**

Beachten Sie die folgenden Vorsichtsmaßnahmen, um Fehler, Geräteausfälle und Verletzungen zu vermeiden:

- Vor der Installation muss die Stromversorgung getrennt werden.
- Das Gerät muss in einem Raum mit ausreichender Belüftung betrieben werden. Die Raumtemperatur darf 40°C
- Vor und hinter dem Gerät muss freier Platz von etwa 1 Meter sein.
- Achten Sie beim Installieren des Geräts in einem Rackrahmen darauf, dass die Lüftungsöffnungen an den Seiten des Gehäuses nicht blockiert sind. Stellen Sie sicher, dass geschlossene Racks über Lüfter und seitliche Lüftungsschlitze verfügen.
- Beseitigen Sie vor der Installation die folgenden Gefahrenquellen: feuchte oder nasse Böden, Lecks, beschädigte oder nicht geerdete Stromkabel und fehlende Sicherheitserdungen.

#### **Installation des Geräts**

Der DWC-1000 kann in ein Geräterack mit einer Standardgröße von 19 Zoll eingebaut werden. So installieren Sie den DWC-1000 in einem Rack:

1. Bringen Sie die Befestigungsklammern an den beiden Seiten des Gehäuses an, wie in Abbildung 3 gezeigt, und fixieren Sie sie mit den mitgelieferten Schrauben.

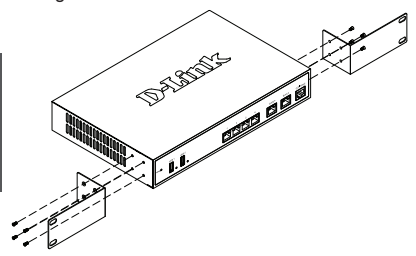

**Abbildung 3. Anbringen der Rackbefestigungsklammern**

2. Befestigen Sie dann das Gerät mithilfe der mit dem Rack gelieferten Schrauben im Geräterack (siehe Abbildung 4).

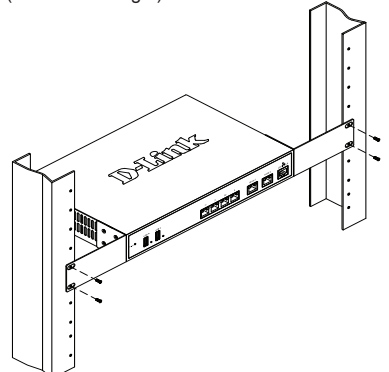

 **Abbildung 4. Installation des Wireless Controllers in einem Geräterack in Standardgröße**

### **Herstellen der Stromversorgung und Ein-/ Ausschalten**

Das mit dem Gerät gelieferte Netzkabel verbindet das Gerät mit Masse, wenn es an eine Schuko-Netzsteckdose angeschlossen wird. Das Gerät muss während des normalen Betriebs geerdet sein.

Stecken Sie zur Stromversorgung des Geräts ein Ende des Netzkabels in den Netzstromeingang an der Geräterückseite und schließen Sie das andere Ende an eine Wechselstromquelle an.

**Hinweis:** D-Link empfiehlt die Verwendung eines Überspannungsschutzes für die Stromverbindung.

Zum Einschalten des DWC-1000 stellen Sie den Netzschalter an der Geräterückseite in die Position EIN. Zum Ausschalten des Geräts stellen Sie den Netzschalter in die Position AUS.

#### **Anschließen des Geräts an ein Netzwerk**

In diesem Abschnitt wird der physische Anschluss des DWC-1000 an ein Netzwerk beschrieben. Beachten Sie, dass der Option2-Port nur nach Aktivierung der VPN/Firewall/Router-Funktion im Zuge eines Lizenzpaket-Upgrade verwendet werden kann.

Zum Anschluss der erforderlichen Kabel, wie in Abbildung 5 angezeigt:

- 1. Verbinden Sie einen der mit LAN gekennzeichneten Ports (1-4) mithilfe eines RJ-45-Kabels mit einem Switch im LAN-Netzwerksegment.
- 2. Verbinden Sie den Konsolenport mit einem RJ-45-to-DB-9-Kabel, um die Verwaltung über die CLI (Command Line Interface, Befehlszeilenschnittstelle) zu ermöglichen.

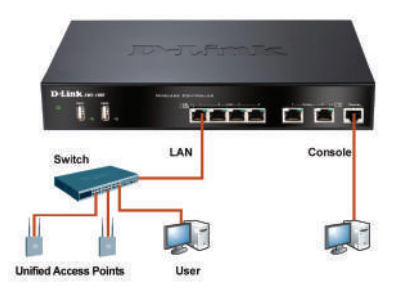

**Abbildung 5. Beispiel für einen grundlegenden Anschluss**

# **Erstkonfiguration**

Die Wireless Controller-Software ist bereits auf dem DWC-1000 vorinstalliert. Sobald das Gerät eingeschaltet ist, kann es konfiguriert werden. Obwohl das Gerät eine werkseitige Standardkonfiguration aufweist, die es Ihnen ermöglicht, eine Verbindung zu dem Gerät herzustellen, müssen Sie weitere Einstellungen für Ihre speziellen Netzwerkerfordernisse vornehmen.

## **Die Webbenutzeroberfläche (WebUI)**

Damit Sie die WebUI verwenden können, muss sich der Arbeitsplatzrechner, mit dem das Gerät verwaltet wird, zunächst im gleichen Subnetzwerk wie das Gerät befinden. Der Arbeitsplatzrechner erfordert außerdem einen kompatiblen Browser:

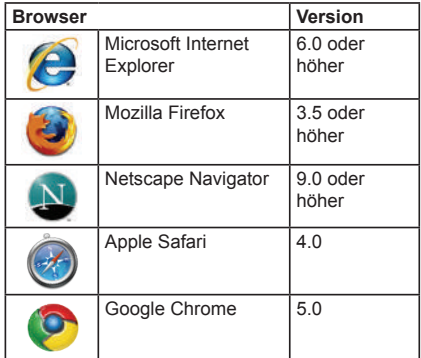

#### **Tabelle 4. Browser-Kompatibilität**

So greifen Sie über die webbasierte Benutzeroberfläche auf das Gerät zu:

- 1. Schließen Sie Ihren Arbeitsplatzrechner an einen der Ports an, der mit LAN (1-4) gekennzeichnet ist.
- 2. Stellen Sie sicher, dass der Arbeitsplatzrechner mit einer statischen IP-Adresse im Subnetz 192.168.10.0/24 konfiguriert ist. **Hinweis:** Deaktivieren Sie die Popup-Blocker-Software oder fügen Sie die Management-IP-Adresse **http://192.168.10.1** der Liste der zugelassenen Adressen Ihrer Popup-Blocker-Software hinzu.

3. Starten Sie Ihren Browser und geben Sie die IP-Adresse für die LAN-Schnittstelle ein. (Die Standardadresse ist **http://192.168.10.1**). Drücken Sie dann auf die Eingabetaste.

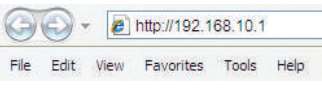

**Abbildung 6. Browser-Adresse**

4. Melden Sie sich auf der

Web-Benutzeroberfläche des Wireless Controllers an Schnittstelle Die standardmäßigen Anmeldeinformationen lauten:

#### **Username (Benutzername):** admin **Password (Kennwort):** admin

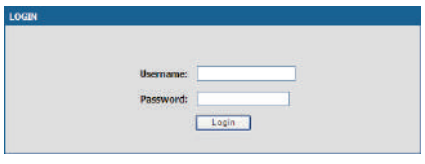

**Abbildung 7. Authentifizierungs-Dialogfeld**

## **Verwendung einer Konsolenverbindung (RJ-45-to-DB-9 DCE)**

Ihr DWC-1000 Wireless Controller bietet einen seriellen Port, über den Sie einen Computer oder ein Terminal zur Überwachung und Konfiguration des Geräts anschließen können. Dieser Port verwendet einen RJ-45-Anschluss zur Verbindung mit einem Datenkommunikationsgerät (DCE).

Zur Verwendung der Konsolenport-Verbindung benötigen Sie Folgendes:

- 1. Ein Terminal oder einen Computer mit einem seriellen Port und Terminal-Emulationsfähigkeiten.
- 2. Das im Lieferumfang enthaltene RJ-45-to-DB-9-Kabel.
- 3. Weist Ihr Laptop oder PC keine RS-232- Anschlussbuchse auf, ist ein Konverter (nicht im Lieferumfang enthalten) nötig.

So stellen Sie eine Konsolenverbindung her:

- 1. Stecken Sie den RJ-45-Verbindungsstecker des mitgelieferten RJ45-to-DB9-Kabels direkt in den Konsolenport des Wireless Controllers.
- 2. Schließen Sie das andere Ende des Kabels an ein Terminal oder an den seriellen Anschluss eines Computers an, auf dem Terminal-Emulations-Software installiert ist. Nehmen Sie in der Terminal-Emulations-Software folgende Einstellungen vor:

**Baud rate (Baudrate):** 115200 **Data bits (Datenbit):** 8 **Parity (Parität):** None (Keine) **Stop bits (Stoppbits):** 1 **Flow Control (Datenflusssteuerung):** None (Keine)

- 3. Schließen Sie den Wireless Controller an (indem Sie den Anleitungen im Abschnitt "Herstellen der Stromversorgung und Ein-/ Ausschalten" dieses Handbuchs folgen). Schalten Sie dann Ihr Gerät ein. Die Startsequenz wird am Terminal angezeigt.
- 4. Nach Abschluss der Startsequenz wird die Eingabeaufforderung der Befehlszeile angezeigt. Das Gerät kann jetzt konfiguriert werden.

## **Konfiguration abschließen**

Weitere Informationen zur Konfiguration des DWC-1000-Geräts nach der Ersteinrichtung finden Sie in der Begleitdokumentation im PDF-Format auf der im Lieferumfang enthaltenen Master-CD.

#### **D-Link Wireless Controller Benutzerhandbuch**

In diesem Benutzerhandbuch werden die allgemeinen Operationen und Steuerelemente der Wireless Controller-Firmware beschrieben, die die Hardware der Produktserie der Wireless Controller steuert. Enthalten sind Beispiele zur Durchführung typischer administrativer Aufgaben wie das Einrichten Rogue AP-Erkennung und Beispiele zur Verwendung des Wireless Controllers in verschiedenen Szenarien.

#### **D-Link Wireless Controller - CLI Referenzhandbuch**

In diesem Handbuch werden alle verfügbaren textbasierten Befehle beschrieben, die auf einer RJ45-to-DB9 Konsole oder der SSH-Schnittstelle zur Konfiguration des Wireless Controllers verwendet werden können.

### **Weitere Informationen**

Sollten Sie Probleme bei der Einrichtung Ihres Netzwerks haben, finden Sie entsprechende Informationen in dem auf der CD-ROM enthaltenen Benutzerhandbuch, die dem Produkt beiliegt. Hinweise zum technischen Support finden Sie im Internet unter

**http://support.dlink.com**. Dort werden Sie an Ihre entsprechende regionale D-Link-Website weitergeleitet.

### **TECHNISCHE UNTERSTÜTZUNG**

**Deutschland**: Web: http://www.dlink.de Telefon: +49(0)1805 2787 0,14 € pro Minute Zeiten: Mo. –Fr. 09:00 – 17:30 Uhr

**Österreich**: Web: http://www.dlink.at Telefon: +43(0)820 480084 0,116 € pro Minute Zeiten: Mo. –Fr. 09:00 – 17:30 Uhr

**Schweiz**: Web: http://www.dlink.ch Telefon: +41(0)848 331100 0,08 CHF pro Minute Zeiten: Mo. –Fr. 09:00 – 17:30 Uhr \* Gebühren aus Mobilnetzen und von anderen Providern

können abweichen.

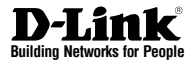

# **Guide d'installation rapide Contrôleur sans fil DWC-1000**

Ce document vous guidera tout au long de la procédure d'installation de base de votre nouveau contrôleur sans fil de D-Link.

**DWC-1000**

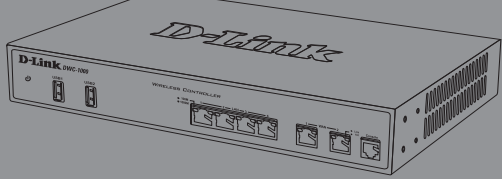

Documentation également disponible sur CD et sur le site Web de D-Link.

# **À Propos de ce Guide**

Ce guide fournit des instructions qui vous aideront à configurer étape par étape votre contrôleur sans fil DWC-1000 de D-Link. Notez que le modèle que vous avez acheté peut légèrement différer de celui illustré sur les figures.

Les contrôleurs sans fil DWC-1000 sont des contrôleurs de réseau local sans fil complets, conçus pour les environnements réseau de petite taille. Ils possèdent toute une gamme de fonctions de gestion et de sécurité des réseau et des point d'accès. Par défaut, ils peuvent contrôler jusqu'à 6 points d'accès et jusqu'à 24 après mise à jour avec des packs de licence.

Le DWC-1000 peut être mis à jour avec deux packs de licence en option :

- Les packs de licence DWC-1000-AP6/ DWC-1000-AP6-LIC permettent au contrôleur sans fil de gérer 6 points d'accès supplémentaires. Le DWC-1000 peut être mis à jour jusqu'à 3 fois avec cette licence, il peut donc prendre en charge jusqu'à 24 points d'accès au total.
- Les packs de licence DWC-1000-VPN/ DWC-1000-VPN-LIC permettent au contrôleur sans fil de prendre en charge les fonctions de VPN, pare-feu et redirection.

# **Déballage du produit**

Ouvrez le carton d'emballage, puis déballez soigneusement son contenu. Consultez la liste de colisage ci-dessous pour vous assurer qu'il ne manque aucun article et qu'ils sont tous en bon état. Si un des éléments est manquant ou endommagé, veuillez contacter votre revendeur D-Link local pour obtenir un remplacement.

- Un (1) contrôleur sans fil DWC-1000
- Un (1) cordon d'alimentation
- Un (1) câble de console (câble RJ-45 à DB-9)
- Un (1) câble Ethernet (CAT5 UTP/droit)
- Un (1) CD de référence (CD-ROM contenant la documentation du produit au format PDF)
- Deux (2) supports de montage en rack

# **Présentation du produit**

# **Façade - DWC-1000**

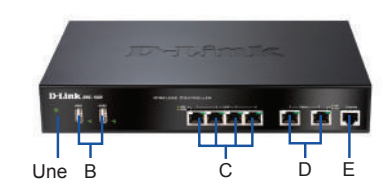

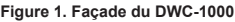

| Élément | Caractéristique                  | <b>Description</b>                                                                                                    |
|---------|----------------------------------|----------------------------------------------------------------------------------------------------|
| Une     | Voyant<br>d'alimentation         | Indique que le contrôleur sans fil<br>est sous tension.                                                                                                    |
| B       | Ports USB (1-2)                  | Ils peuvent prendre en charge<br>les différents périphériques USB<br>1.1 ou 2.0, notamment :<br>1. Disque Flash ou disque dur<br>pour<br>le partage sur le réseau.<br>2. Imprimante.                                                                                                    |
| Ċ       | Ports LAN<br>Gigabit (1-4)       | Connexion de périphériques<br>Ethernet tels que des<br>ordinateurs, des commutateurs<br>et des concentrateurs.                                                                                                    |
| D       | Ports d'options<br>Gigabit (1-2) | Le port Option1 est réservé<br>à la connexion à un réseau<br>fédérateur. Après avoir activé<br>la fonction de VPN/pare-feu/<br>routeur par le biais d'une mise<br>à jour du pack de licence, le port<br>Option1 sert de port de réseau<br>étendu pour se connecter à un<br>modem câble ou DSL, alors que<br>le port Option2 peut servir de<br>port de réseau étendu ou DMZ<br>pour les doubles connexions au<br>réseau étendu ou à des fins de<br>création de grappes de serveurs<br>internes. |
| F       | Port de console                  | Permet d'accéder à l'interface de<br>ligne de commande (CLI) via un<br>câble de console RJ-45 à DB-9.                                                                                                    |

**Tableau 1. Description de la façade**

**Voyants d'état et voyants des ports Ethernet du périphérique**

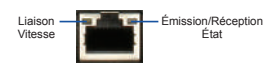

**Figure 2. Voyants du port Ethernet RJ-45** 

Les voyants du périphérique donnent des informations sur son état actuel. Pendant la mise sous tension du périphérique, le VOYANT D'ALIMENTATION/D'ÉTAT reste allumé en orange. Le démarrage prend environ une minute, ensuite le voyant devient vert. Pour éteindre le périphérique puis le rallumer, il est conseillé d'attendre quelques secondes entre le moment où vous l'arrêtez puis le rallumez. Les voyants Ethernet affichent l'état de chaque port Ethernet. Le tableau 2 répertorie le nom, la couleur, l'état et la description de chaque voyant du périphérique.

| Voyant<br>lumineux<br>Indica-<br>teurs | Couleur          | État                 | <b>Description</b>                                                                     |
|----------------------------------------|------------------|----------------------|----------------------------------------------------------------------------------------|
| Alimen-<br>tation /                    | Orange /<br>Vert | Orange fixe          | Processus de mise sous<br>tension en cours.                                            |
| État                                   |                  | Vert fixe            | Processus de mise sous<br>tension terminé.                                             |
|                                        |                  | Orange<br>clignotant | Le périphérique a planté<br>et est en mode de<br>récupération.                         |
|                                        |                  | Vert<br>clignotant   | Le système est défec-<br>tueux et les mises à jour<br>de microprogramme ont<br>échoué. |
|                                        |                  | Voyant<br>éteint     | Le périphérique est<br>éteint.                                                         |
| <b>USB</b>                             | Vert             | Vert fixe            | La connexion est<br>correcte.                                                          |
|                                        |                  | Vert<br>clignotant   | Ce port présente<br>une<br>activité.                                                   |
|                                        |                  | Voyant<br>éteint     | Pas de liaison.                                                                        |
| Émission/<br>Réception                 | Vert             | Vert fixe            | Une connexion est<br>active.                                                           |
|                                        |                  | Vert<br>clignotant   | Le port envoie ou reçoit<br>des données.                                               |
|                                        |                  | Voyant<br>éteint     | Pas de connexion.                                                                      |
| Vitesse<br>de la                       | Vert /<br>Orange | Vert fixe            | Le port fonctionne à<br>100 Mbits/s.                                                   |
| LIAISON                                |                  | Orange fixe          | Le port fonctionne à<br>1000 Mbits/s.                                                  |
|                                        |                  | Voyant<br>éteint     | Le port fonctionne à<br>10 Mbits/s.                                                    |

**Tableau 2. Description des voyants d'état du périphérique**

### **Paramètres par défaut de l'interface du DWC-1000**

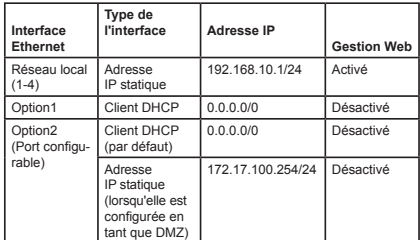

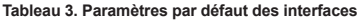

#### **Remarque :**

- 1. Le port Option2 pourra être utilisé après avoir activé un pack de licence VPN/pare-feu/ routeur. Le port Option2, configurable, prend en charge diverses applications avancées. Lorsqu'il est configuré sous forme de port DMZ, son adresse IP est remplacée par 172.17.100.254.
- 2. Pour des raisons de sécurité, par défaut le contrôleur sans fil de D-Link permet uniquement d'accéder à l'interface Web depuis des interfaces de réseau.

# **Installation et connexion**

Ce chapitre décrit comment installer un périphérique DWC-1000 dans un rack standard de 19 pouces et comment y relier des câbles et l'alimentation.

### **Avant de commencer**

Respectez les précautions suivantes afin d'éviter tout risque d'arrêt, de dysfonctionnement de l'équipement ou de blessure :

- Avant l'installation, vérifiez toujours que l'alimentation est déconnectée.
- Vérifiez que la pièce dans laquelle le périphérique est utilisé est correctement aérée et que la température ambiante ne dépasse pas 40 °C
- Veillez à laisser un mètre devant et derrière le périphérique.
- Si vous installez l'appareil dans un bâti, veillez à ce que le cadre de ce dernier ne bouche pas les orifices de ventilation de l'appareil. Assurezvous que les bâtis intégrés possèdent des ventilateurs et des orifices latéraux.

- S'assurer qu'aucune des conditions dangereuses suivantes n'est présente avant l'installation : sols humides ou mouillés, fuites ou câbles d'alimentation souterrains, endommagés ou sans terre de protection.

### **Installation du matériel**

Vous pouvez monter le DWC-1000 dans un bâti standard de 19 pouces. Pour installer le DWC-1000 dans un bâti :

1. Montez les supports de montage de chaque côté du châssis, comme indiqué sur la figure 3, puis fixez-les à l'aide des vis fournies.

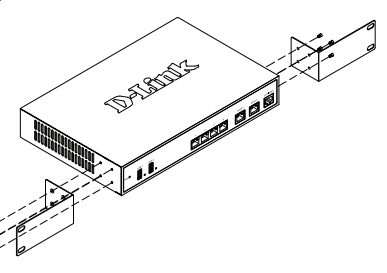

**Figure 3. Fixation des supports de montage du bâti**

Ensuite, utilisez les vis fournies avec le bâti pour monter le périphérique dedans, comme illustré à la Figure 4.

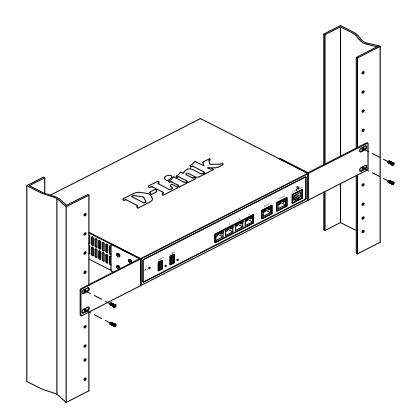

 **Figure 4. Installation du contrôleur sans fil dans un bâti de taille standard**

### **Alimentation de l'appareil et mise en marche/arrêt**

Le cordon d'alimentation CA fourni avec l'appareil permet de relier ce dernier à la terre lorsqu'il est branché à une prise de courant CA reliée à la terre. Le périphérique doit être relié à la terre pendant son fonctionnement normal.

Pour connecter le périphérique à une source d'alimentation, branchez une extrémité du cordon CA au connecteur d'alimentation CA situé à l'arrière de l'appareil. Branchez l'autre extrémité à une prise de courant CA.

**Remarque :** Nous recommandons d'utiliser un parasurtenseur pour la connexion de l'alimentation.

Pour allumer le DWC-1000, mettez l'interrupteur d'alimentation CA situé à l'arrière de l'appareil en position Marche (ON). Pour l'éteindre, mettez-le en position Arrêt (OFF).

#### **Connecter le périphérique à un réseau**

Cette section fournit des informations de base sur la connexion physique du DWC-1000 à un réseau. Le port Option2 ne peut être utilisé qu'après avoir activé les fonctions de VPN/pare-feu/routeur via une mise à jour de la licence.

Connectez les câbles nécessaires comme illustré en Figure 5 :

- 1. Connectez un câble RJ-45 entre l'un des ports étiquetés LAN (1-4) et un commutateur de la section de réseau LAN.
- 2. Connectez un câble RJ-45 à DB-9 au port de console pour pouvoir accéder à l'interface de gestion CLI (interface de ligne de commande).

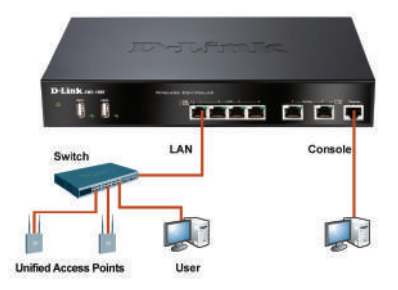

**Figure 5. Exemple de connexion de base**

# **Configuration initiale**

Le logiciel Wireless Controller est préinstallé sur le DWC-1000. Une fois le périphérique allumé, il est prêt à être configuré. Bien que le périphérique possède une configuration d'usine par défaut qui vous permet d'établir une connexion, vous devez effectuer des configurations supplémentaires pour satisfaire aux besoins spécifiques de votre réseau.

## **Utiliser l'interface Web**

Pour utiliser l'interface Web, la station de travail qui sert à gérer le périphérique doit se trouver initialement sur le même sous-réseau que celui-ci. Le poste de travail requiert également un navigateur compatible :

| Navigateur | Version                        |                                             |
|------------|--------------------------------|---------------------------------------------|
|            | Microsoft Internet<br>Explorer | $6,0$ ou<br>versions<br>ultérieures         |
|            | Mozilla Firefox                | $3,5$ ou<br>versions<br>ultérieures         |
|            | Netscape Navigator             | $9.0 \text{ ou}$<br>versions<br>ultérieures |
|            | Apple Safari                   | 4.0                                         |
|            | Google Chrome                  | 5.0                                         |

**Tableau 4. Liste des navigateurs compatibles**

Pour accéder à l'interface Web du périphérique :

- 1. Connectez votre poste de travail à l'un des ports étiquetés LAN (1-4).
- 2. Vérifiez que votre poste de travail est configuré avec une adresse IP statique sur le sous réseau 192.168.10.0/24.

**Remarque :** Désactivez le blocage des fenêtres publicitaires ou ajoutez l'adresse IP de gestion

**http://192.168.10.1** à la liste des sites autorisés du bloqueur de fenêtres publicitaires.

3. Lancez votre navigateur, puis saisissez l'adresse IP de l'interface du réseau local (l'adresse IP par défaut est **http://192.168.10.1**) et appuyez sur Entrée.

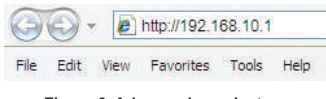

**Figure 6. Adresse du navigateur**

4. Connectez-vous à l'interface Web du contrôleur sans fil. Par défaut, les informations d'ouverture de session sont les suivantes :

#### **Username (Nom d'utilisateur) :** admin **Password (Mot de passe) :** admin

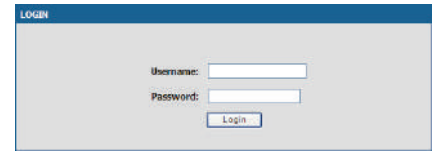

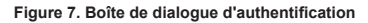

## **Utilisation d'une connexion de console (ETCD RJ-45 à DB-9)**

Le contrôleur sans fil DWC-1000 dispose d'un port série vous permettant de vous connecter à un ordinateur ou un terminal afin de surveiller et configurer le périphérique. Ce port utilise un connecteur RJ-45, réalisé pour une connexion ETCD (Équipement Terminal de Circuit de Données).

Pour utiliser la connexion du port de console, vous avez besoin du matériel suivant :

- 1. Un terminal ou un ordinateur possédant à la fois un port série et la capacité d'émuler un terminal.
- 2. Le câble RJ-45 à DB-9 inclus.
- 3. Si votre ordinateur portable ou votre PC ne possède pas de connecteur RS-232, un convertisseur (non fourni) est nécessaire.

Pour établir une connexion de console :

- 1. Branchez le connecteur RJ-45 du câble RJ-45 à DB-9 fourni directement dans le port de la console du contrôleur sans fil.
- 2. Connectez l'autre extrémité du câble à un terminal ou à un connecteur série d'un ordinateur exécutant un logiciel d'émulation de terminal. Configurez les valeurs du logiciel d'émulation du terminal de la façon suivante :

**Débit de baud :** 115200 **Bits de données :** 8 **Parité :** Aucun **Bits d'arrêt :** 1 **Contrôle de flux :** Aucun

- 3. Connectez le contrôleur sans fil conformément aux instructions fournies dans la section « Alimentation de l'appareil et mise en marche/ arrêt » du présent guide, puis allumez votre périphérique. La séquence de démarrage apparaît sur le terminal.
- 4. Une fois la séquence de démarrage terminée, l'invite de commande s'affiche et le périphérique est prêt à être configuré.

### **Finaliser la configuration**

Après la configuration initiale, reportez-vous à la documentation complémentaire, disponible au format PDF du CD principal joint, pour de plus amples informations sur la configuration du périphérique DWC-1000.

#### **Manuel d'utilisation du contrôleur sans fil D-Link**

Ce document explique comment faire fonctionner et commander le microprogramme du contrôleur sans fil qui gère et commande le matériel de la gamme des contrôleurs sans fil. Il comporte des exemple de réalisation de tâches administratives types, telles que la configuration d'une détection de PA indésirables et l'utilisation du contrôleur sans fil dans diverses situations.

### **Guide de référence du CLI du contrôleur sans fil de D-Link**

Ce document présente toutes les commandes textuelles disponibles que vous pouvez utiliser sur une console RJ-45 à DB-9 ou sur une interface SSH pour configurer le contrôleur sans fil.

#### **Informations supplémentaires**

Si vous rencontrez des problèmes pour configurer votre réseau, consultez votre manuel d'utilisation, disponible sur le CD-ROM joint à votre périphérique.

Pour toute demande d'assistance, visitez le site Web

**http://support.dlink.com** qui vous redirigera vers le site Web local approprié de D-Link.

# **ASSISTANCE TECHNIQUE**

Assistance technique D-Link sur internet :http:// www.dlink.fr

Assistance technique D-Link par téléphone : 01 76 54 84 17

Du lundi au vendredi de 9h à 19h (hors jours fériés)

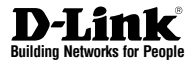

# **Guía de instalación rápida DWC-1000 Wireless Controller**

Este documento le guiará a través del proceso de instalación básico de su nuevo controlador inalámbrico D-Link.

**DWC-1000**

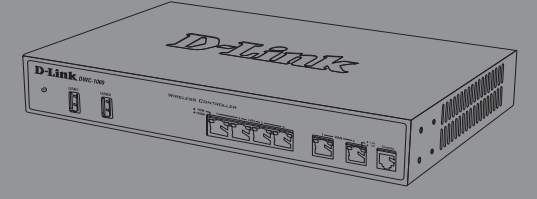

La documentación está también disponible en CD y a través del sitio web de D-Link

# **Acerca de esta guía**

Esta guía ofrece instrucciones paso a paso para configurar el controlador inalámbrico D-Link DWC-1000. Tenga en cuenta que el modelo que ha adquirido puede tener un aspecto ligeramente diferente al mostrado en las ilustraciones.

Los controladores inalámbricos DWC-1000 son controladores LAN inalámbricos totalmente equipados para entornos de redes pequeñas. Los controladores tienen un rango de red y cuentan con funciones de gestión y seguridad del punto de acceso. Los controladores pueden controlar hasta 6 puntos de acceso de manera predeterminada y hasta 24 después de actualizarlos con paquetes de licencia.

El DWC-1000 se puede actualizar con dos paquetes de licencia opcionales:

- Los paquetes de licencia DWC-1000-AP6/ DWC-1000-AP6-LIC permiten al controlador inalámbrico gestionar 6 puntos de acceso adicionales. El DWC-1000 se puede actualizar hasta 3 veces con este paquete de licencia, lo que le permitirá admitir un total de 24 puntos de acceso.
- Los paquetes de licencia DWC-1000-VPN/ DWC-1000-VPN-LIC permiten al controlador inalámbrico admitir funciones de VPN, cortafuegos y enrutamiento.

# **Desempaquetado del producto**

Abra la caja del envío y desempaquete su contenido con cuidado. Consulte la lista de envasado siguiente para asegurarse de que todos los artículos están presentes y que no están dañados. Si falta algún artículo o está dañado, póngase en contacto con su proveedor local de D-Link para que lo reponga.

- Un (1) controlador inalámbrico DWC-1000
- Un (1) cable de alimentación
- Un (1) cable para consola (cable RJ-45 a DB-9)
- Un (1) cable Ethernet (CAT5 UTP/directo)
- Un (1) CD de referencia (CD-ROM que contiene la documentación del producto en formato PDF)
- Dos (2) soportes de montaje en estante

# **Descripción general del producto**

**Panel frontal - DWC-1000**

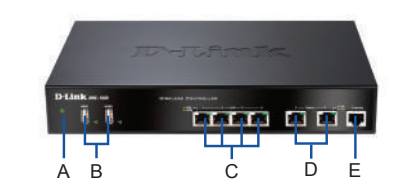

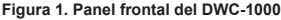

| Elemento | Característica                         | Descripción                                                                                                    |
|----------|----------------------------------------|----------------------------------------------------------------------------------------------------|
| A        | LED de<br>alimentación                 | Indica que el controlador inalámbrico<br>está encendido.                                                                                                    |
| R        | Puertos USB<br>$(1-2)$                 | Pueden admitir diversos dispositivos<br>USB 1.1 o 2.0, incluyendo:<br>1. Disco flash o disco duro para<br>compartir la red.<br>2. Impresora.                                                                                                    |
| C        | <b>Puertos Gigabit</b><br>LAN (1-4)    | Conectan dispositivos Ethernet<br>como ordenadores, conmutadores<br>v terminales.                                                                                                    |
| D        | Puertos<br>opcionales<br>Gigabit (1-2) | El puerto opcional 1 es para<br>la conexión a una red troncal.<br>Después de activar la función de<br>VPN/cortafuegos/router a través<br>de una actualización con paquete<br>de licencia, el puerto Opción 1<br>actuará como un puerto WAN para<br>la conexión a un módem por cable<br>o DSL; y el puerto Opción 2 puede<br>servir como un puerto WAN o DMZ<br>para conexiones WAN dobles o torre<br>de servidores interna. |
| F        | Puerto de la<br>consola                | Se utiliza para acceder a la interfaz<br>de línea de comandos (CLI) a través<br>de un cable para consola de RJ-45<br>a DB-9.                                                                                                    |

**Tabla 1. Descripciones del panel frontal**

# **Indicadores LED de estado del dispositivo e indicadores LED de puerto Ethernet**

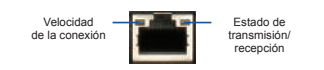

**Figura 2. Indicador LED de puerto Ethernet RJ-45** 

Los indicadores LED del dispositivo muestran información acerca del estado actual del dispositivo. Al activarse el dispositivo, el LED de ALIMENTACIÓN/ESTADO estará encendido en naranja continuo durante el proceso de encendido. El inicio tarda aproximadamente un minuto en completarse y después el LED cambiará a verde continuo. Si desea desactivar y activar de nuevo el dispositivo, se recomienda esperar unos segundos entre apagarlo y volver a encenderlo. Los indicadores LED de Ethernet muestran el estado de cada puerto Ethernet. La Tabla 2 enumera el nombre, el color, el estado y la descripción de cada LED del dispositivo.

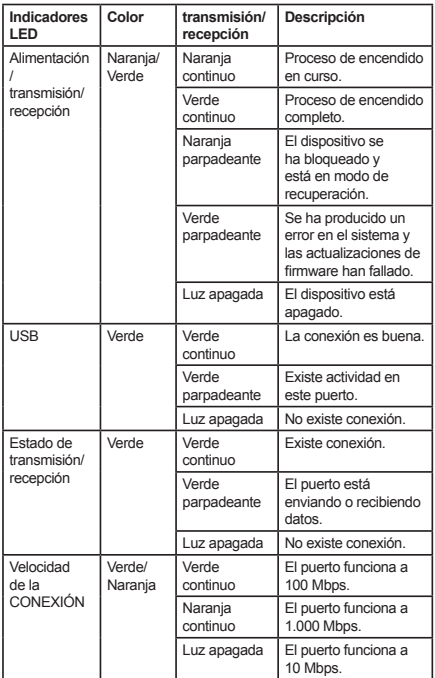

#### **Tabla 2. Descripciones del LED de estado del dispositivo**

### **Parámetros de interfaz predeterminados de DWC-1000**

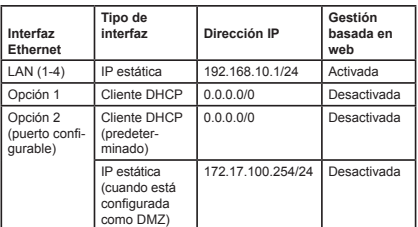

#### **Tabla 3. Parámetros de interfaz predeterminada**

#### **Nota:**

- 1. El puerto Opción 2 se podrá utilizar después de activar un paquete de licencia de VPN/ cortafuegos/router. El puerto Opción 2 es un puerto configurable que admite aplicaciones para varias situaciones avanzadas. Cuando el puerto Opción 2 se configura como un puerto DMZ, la dirección IP se cambiará a 172.17.100.254.
- 2. De forma predeterminada, el controlador inalámbrico D-Link solo permite el acceso a la GUI web desde las interfaces LAN por motivos de seguridad.

# **Instalación y conexión**

Este capítulo describe cómo instalar un dispositivo DWC-1000 en un estante de equipos estándar de 19 pulgadas y cómo conectar los cables y la alimentación al dispositivo.

#### **Antes de empezar**

Respete las precauciones siguientes para ayudar a evitar paradas, errores del equipo y lesiones:

- Antes de la instalación, compruebe siempre que la fuente de alimentación está desconectada.
- Asegúrese de que la sala en la que está utilizando el dispositivo tiene la circulación de aire adecuada y que la temperatura de la sala no supera los 40 °C  $(104 °F)$ .
- Asegúrese de que hay un metro (tres pies) de espacio en la parte frontal y en la parte trasera del dispositivo.
- No coloque el dispositivo en una estructura de estante de equipos que bloquee la ventilación de aire en los laterales del chasis. Asegúrese de que los estantes adjuntos tienen ventiladores y laterales con celosía.

- Antes de la instalación, asegúrese de que no existe ninguna de las condiciones peligrosas siguientes: suelos húmedos o con agua, fugas, cables de alimentación sin toma de tierra o desgastados o falta de tomas de tierra de seguridad.

#### **Instalación del equipo**

Puede montar el DWC-1000 en un estante de equipos estándar de 19 pulgadas. Para instalar el DWC-1000 en un estante:

1. Acople los soportes de montaje a cada lado del chasis, como se muestra en la figura 3 y fíjelos con los tornillos suministrados.

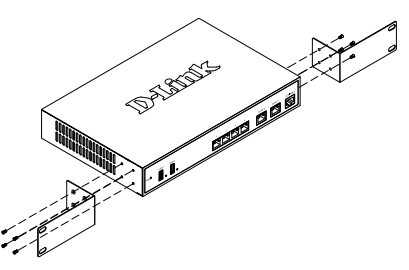

**Figura 3. Acople los soportes de montaje en estante**

2. A continuación, utilice los tornillos suministrados con el estante de equipos para montar el dispositivo en el estante como se muestra en la figura 4.

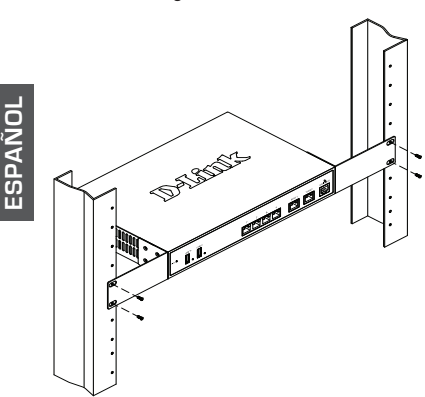

 **Figura 4. Instale el controlador inalámbrico en un estante de equipos de tamaño estándar**

### **Conexión de la alimentación y encender o apagar**

El cable de alimentación CA enviado con el dispositivo conecta el dispositivo a la toma de tierra cuando se enchufa en una toma de alimentación CA conectada a tierra. El dispositivo debe estar conectado a tierra durante el funcionamiento normal.

Para conectar el dispositivo a una fuente de alimentación, enchufe un extremo del cable de alimentación CA en el conector de alimentación de CA en el panel posterior del dispositivo. Enchufe el otro extremo en una fuente de alimentación CA.

**Nota:** se recomienda el uso de un protector de sobretensión para la conexión de alimentación.

Para encender el DWC-1000, pulse el interruptor de alimentación CA en el panel posterior hasta la posición de encendido. Para apagar el dispositivo, pulse el interruptor de alimentación hasta la posición de apagado.

### **Conexión del dispositivo a una red**

Esta sección proporciona información básica acerca de la conexión física entre el DWC-1000 y una red. Tenga en cuenta que el puerto Opción 2 solo se puede utilizar después de activar las funciones de VPN/cortafuegos/router a través de una actualización de licencia.

Para conectar los cables necesarios como se muestra en la figura 5:

- 1. Conecte un cable RJ-45 desde uno de los puertos con la etiqueta LAN (1-4) a un conmutador en el segmento de red LAN.
- 2. Conecte un cable de RJ-45 a DB-9 desde el puerto de la consola para el acceso de gestión a

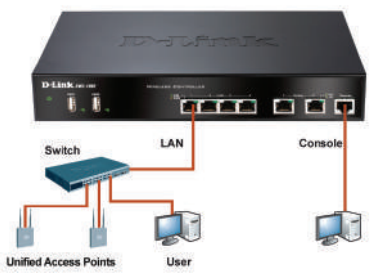

**Figura 5. Ejemplo de conexión básica**

# **Configuración inicial**

El software del controlador inalámbrico está preinstalado en el DWC-1000. Cuando se enciende el dispositivo, está preparado para configurarse. Aunque el dispositivo tiene una configuración predeterminada de fábrica que permite conectarse al dispositivo, debe realizar la configuración adicional para satisfacer sus requisitos de red específicos.

### **Utilización de WebUI**

Para utilizar la WebUI, la estación de trabajo desde la que gestiona el dispositivo debe estar inicialmente en la misma subred que el dispositivo. La estación de trabajo necesita también un explorador compatible:

| <b>Explorador</b> | Versión                        |                |
|-------------------|--------------------------------|----------------|
|                   | Microsoft Internet<br>Explorer | 6,0 o superior |
|                   | Mozilla Firefox                | 3,5 o superior |
|                   | Navegador Netscape             | 9.0 o superior |
|                   | Apple Safari                   | 4.0            |
|                   | Google Chrome                  | 5.0            |

**Tabla 4. Compatibilidad del explorador**

Para acceder a la WebUI del dispositivo:

- 1. Conecte la estación de trabajo a uno de los puertos con la etiqueta LAN (1-4).
- 2. Asegúrese de que la estación de trabajo está configurada con una dirección IP estática en la subred 192.168.10.0/24. **Nota:** desactive el software de bloqueo de

elementos emergentes o añada la dirección IP de gestión **http://192.168.10.1** a la lista de bloqueadores de elementos emergentes permitidos.

3. Inicie el explorador e introduzca la dirección IP para la interfaz de LAN (la dirección IP predeterminada es **http://192.168.10.1**) y, a continuación, pulse Intro.

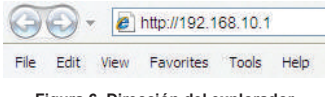

**Figura 6. Dirección del explorador**

4. Inicie sesión en la interfaz web del controlador inalámbrico. La información predeterminada de inicio de sesión es:

**Nombre de usuario:** admin **Contraseña:** admin

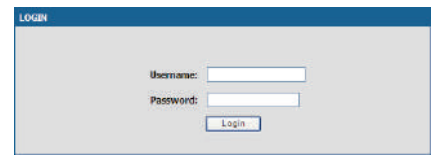

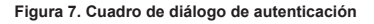

# **Utilización de una conexión de consola (DCE de RJ-45 a DB-9)**

El controlador inalámbrico DWC-1000 incluye un puerto serie que permite conectarse a un ordenador o terminal para la monitorización y configuración del dispositivo. Este puerto es un conector RJ-45, que se utiliza como una conexión de equipo terminal de comunicación de datos (DCE).

Para utilizar la conexión del puerto de la consola, necesita el equipo siguiente:

- 1. Un terminal o un ordenador con un puerto serie y capacidad para emular un terminal.
- 2. El cable de RJ-45 a DB-9 incluido.
- 3. Si su ordenador portátil o de sobremesa no tiene un conector RS-232, será necesario un convertidor (no incluido).

Para establecer una conexión de consola:

- 1. Enchufe directamente el conector RJ-45 del cable de RJ-45 a DB-9 suministrado al puerto para consola en el controlador inalámbrico.
- 2. Conecte el otro extremo del cable a un terminal o al conector serie de un ordenador que ejecute el software de emulación de terminal. Configure los valores del software de emulación de terminal del modo siguiente:

**Frecuencia de baudios:** 115200 **Bits de datos:** 8 **Paridad:** Ninguno **Bits de parada:** 1 **Control de flujo:** Ninguno

- 3. Conecte el controlador inalámbrico siguiendo las instrucciones de la sección "Conexión de la alimentación y encender o apagar" de esta guía y, a continuación, encienda el dispositivo. En el terminal se mostrará la secuencia de arranque.
- 4. Una vez completada la secuencia de arranque, se mostrará el símbolo del sistema y el dispositivo está preparado para configurarse.

### **Finalización de la configuración**

Después de la configuración inicial, debe consultar la documentación adicional en formato PDF que encontrará en el CD maestro incluido, para obtener más información sobre cómo empezar a configurar el dispositivo DWC-1000.

### **Manual del usuario del controlador inalámbrico D-Link**

Este documento describe el funcionamiento y control general del firmware del controlador inalámbrico que activa y controla el hardware de serie del controlador inalámbrico. Incluye ejemplos sobre cómo llevar a cabo las tareas administrativas normales como, por ejemplo, configurar una detección de AP deshonesta y cómo utilizar el controlador inalámbrico en diversas situaciones.

#### **Guía de referencia CLI del controlador inalámbrico D-Link**

Este documento describe todos los comandos de texto disponibles que se pueden utilizar en una consola RJ-45 a DB-9 o interfaz SSH para configurar el controlador inalámbrico.

#### **Información adicional**

Si tiene problemas al configurar la red, consulte el Manual del usuario en el CD-ROM incluido con el dispositivo.

Para cualquier problema que requiera asistencia, visite la página

**http://support.dlink.com**, que le dirigirá al sitio web local de D-Link correspondiente.

## **ASISTENCIA TÉCNICA**

http://www.dlink.es

Asistencia Técnica Telefónica de D-Link: +34 902 30 45 45 0,067 €/min

De Lunes a Viernes de 9:00 a 19:00

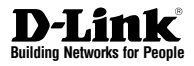

# **Guida di installazione rapida Controller wireless DWC-1000**

Questo documento fornisce una guida per la procedura di installazione di base del nuovo controller wireless D-Link Wireless Controller.

**DWC-1000**

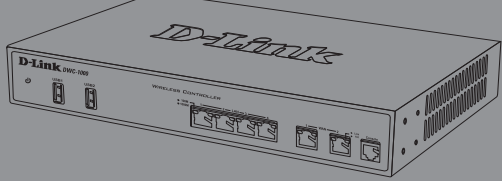

Documentazione disponibile anche su CD e tramite il sito Web D-Link

# **Informazioni sulla guida**

La presente guida contiene istruzioni passo-passo per la configurazione del controller wireless D-Link DWC-1000. Notare che il modello acquistato potrebbe essere leggermente diverso da quello raffigurato nelle illustrazioni.

I controller wireless DWC-1000 sono controller LAN wireless completi, destinati a piccoli ambienti di rete. Sono dotati di numerose funzioni di protezione e gestione della rete e dei punti di accesso. I controller possono gestire per impostazione predefinita fino a 6 punti di accesso e fino a 24 punti di accesso dopo avere eseguito l'aggiornamento con pacchetti licenza.

L'aggiornamento del controller DWC-1000 può essere effettuato utilizzando due pacchetti licenza facoltativi:

- I pacchetti licenza DWC-1000-AP6/DWC-1000- AP6-LIC consentono al controller wireless di gestire 6 punti di accesso aggiuntivi. Utilizzando questi pacchetti licenza è possibile aggiornare il controller DWC-1000 fino a 3 volte, per un supporto massimo di 24 punti di accesso in totale.
- I pacchetti licenza DWC-1000-VPN/DWC-1000- VPN-LIC permettono al controller wireless di supportare funzioni VPN, firewall e routing.

# **Disimballo del prodotto**

Aprire la confezione e disimballarne il contenuto prestando particolare attenzione. Verificare il contenuto sulla base dell'apposito elenco riportato di seguito per accertarsi che tutti gli articoli siano presenti e integri. Se un articolo manca o è danneggiato, chiederne la sostituzione al rivenditore D-Link di zona.

- Un (1) controller wireless DWC-1000
- Un (1) cavo di alimentazione
- Un (1) cavo per connessione tramite console (cavo da RJ-45 a DB-9)
- Un (1) cavo Ethernet (UTP/Straight Through (dritto) CAT5)
- Un (1) CD-ROM di riferimento contenente la documentazione del prodotto in formato PDF
- Due (2) staffe per il montaggio in rack

# **Panoramica sul prodotto**

# **Pannello frontale - DWC-1000**

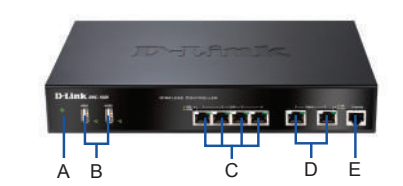

**Figura 1. Pannello frontale del dispositivo DWC-1000**

| Elemento | <b>Funzione</b>                  | <b>Descrizione</b>                                                                                                    |
|----------|----------------------------------|----------------------------------------------------------------------------------------------------|
| А        | LED di<br>alimentazione          | Indica che il controller wireless è<br>acceso.                                                                                                    |
| B        | Porte USB (1-2)                  | Possono supportare diversi<br>dispositivi USB 1.1 o 2.0 tra quelli<br>elencati di seguito:<br>1. Disco flash o disco rigido per<br>la condivisione di rete.<br>2. Stampante.                                                                                                    |
| Ċ        | Porte LAN<br>Gigabit (1-4)       | Consentono di collegare dispositivi<br>Ethernet, ad esempio computer,<br>switch e hub.                                                                                                    |
| D        | Porte opzionali<br>Gigabit (1-2) | La porta opzionale 1 è destinata alla<br>connessione a un backbone. Dopo<br>l'attivazione della funzione VPN/<br>firewall/router tramite aggiomamento<br>con pacchetto licenza, la porta<br>opzionale 1 agirà come una porta<br>WAN per la connessione a un cavo<br>o a un modem DSL, mentre la porta<br>opzionale 2 può servire come porta<br>WAN o DMZ per connessioni doppie<br>WAN oppure a scopo di Server Farm<br>interno. |
| E        | Porta per<br>console             | Utilizzata per accedere all'interfaccia<br>della riga di comando (Command<br>Line Interface, CLI) tramite il cavo<br>per console da RJ-45 a DB-9.                                                                                                    |

**Tabella 1. Descrizioni per il pannello frontale**

## **LED di stato del dispositivo e LED delle porte Ethernet**

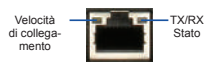

**Figura 2. LED della porta Ethernet RJ-45** 

I LED di stato del dispositivo forniscono informazioni sullo stato corrente del dispositivo. Durante il processo di accensione del dispositivo, il LED POWER/ STATUS (Alimentazione/Stato) sarà di colore arancione fisso. Al termine del processo di avvio, che richiede circa un minuto, il LED diventerà di colore verde fisso. Se si desidera spegnere e riaccendere il dispositivo, si consiglia di attendere alcuni secondi tra un'operazione e l'altra. I LED Ethernet indicano lo stato di ciascuna porta Ethernet. Nella tabella 2 sono elencati il nome, il colore, lo stato e la descrizione di tutti i LED del dispositivo.

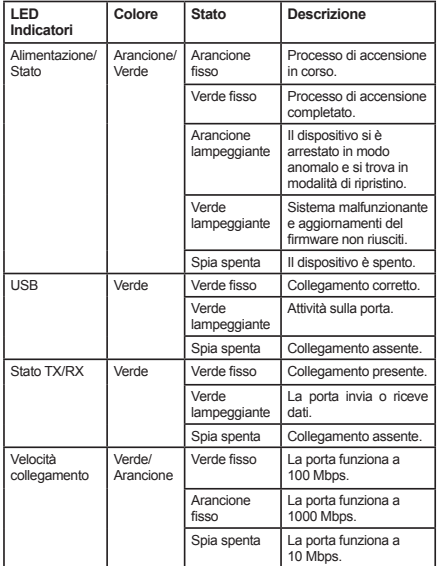

**Tabella 2. Descrizione dei LED di stato del dispositivo**

### **Impostazioni predefinite dell'interfaccia di DWC-1000**

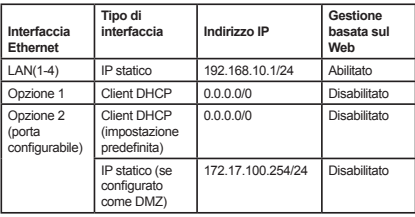

**Tabella 3. Impostazioni predefinite dell'interfaccia**

**Nota:** 

- 1. La porta opzionale 2 sarà utilizzabile dopo l'attivazione di un pacchetto licenza VPN/ firewall/router. La porta opzionale 2 è configurabile e può supportare vari scenari avanzati. Quando viene configurata come porta DMZ, il relativo indirizzo IP verrà modificato in 172.17.100.254.
- 2. Per motivi di sicurezza, come impostazione predefinita il controller wireless D-Link consente l'accesso all'interfaccia utente grafica Web soltanto attraverso le interfacce LAN.

# **Installazione e collegamento**

Il presente capitolo descrive come installare un dispositivo DWC-1000 in un rack standard da 19 pollici e come collegare i cavi e l'alimentazione al dispositivo.

### **Prima di iniziare**

Per prevenire arresti, malfunzionamenti del dispositivo e lesioni, osservare le precauzioni descritte di seguito.

- Prima dell'installazione, verificare sempre che il cavo di alimentazione sia scollegato.
- Verificare che l'ambiente di installazione del dispositivo abbia una sufficiente ventilazione e che la temperatura non superi i 40 °C  $(104 °F)$ .
- Verificare che anteriormente e posteriormente al dispositivo vi sia uno spazio libero di un metro (tre piedi).
- Non collocare il dispositivo in un rack che blocchi le prese d'aria poste sui lati del telaio. Verificare che i rack chiusi siano dotati di ventole e lati con prese d'aria.
- Prima dell'installazione verificare che non sussista alcuna delle seguenti condizioni di pericolo: pavimenti bagnati o umidi, perdite, cavi di alimentazione non collegati a terra o logorati oppure mancanza di connessioni a terra di sicurezza.

## **Installazione del dispositivo**

È possibile montare il dispositivo DWC-1000 in un rack standard da 19 pollici. Per installare il dispositivo DWC-1000 in un rack:

1. Collegare le staffe di montaggio su ciascun lato del telaio, come illustrato nella Figura 3 e fissarle utilizzando le viti in dotazione.

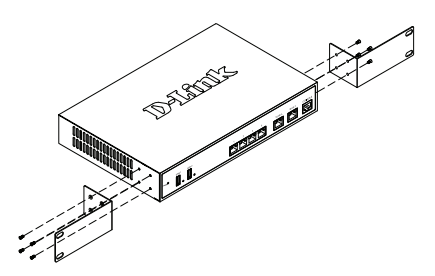

**Figura 3. Collegamento delle staffe di montaggio del rack**

2. Utilizzare le viti in dotazione con il rack, per montare il dispositivo nel rack come indicato nella Figura 4.

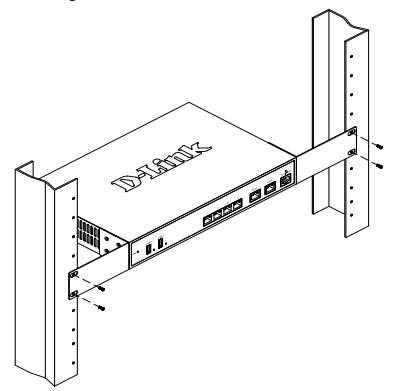

 **Figura 4. Installazione del controller wireless in un rack di dimensioni standard**

### **Connessione dell'alimentazione e accensione/spegnimento**

Il cavo di alimentazione CA fornito in dotazione, collega il dispositivo con la messa a terra se inserito in una presa CA collegata a terra. Durante il normale funzionamento il dispositivo deve essere collegato a terra.

Per collegare il dispositivo all'alimentazione, inserire un'estremità del cavo di alimentazione CA nella presa di alimentazione CA posta sul pannello posteriore. Collegare l'altra estremità alla sorgente di alimentazione CA.

**Nota:** si consiglia l'uso di un dispositivo di protezione da sovratensioni per il collegamento all'alimentazione.

Per accendere il dispositivo DWC-1000, portare l'interruttore di alimentazione CA posto sul pannello posteriore in posizione on. Per spegnere il dispositivo, collocare l'interruttore di alimentazione in posizione Off.

#### **Collegamento del dispositivo alla rete**

In questa sezione vengono fornite informazioni di base sul collegamento fisico del controller DWC-1000 a una rete. Notare che la porta opzionale 2 può essere utilizzata esclusivamente attivando le funzioni VPN/firewall/router mediante aggiornamento di licenza.

Collegamento dei cavi necessari come illustrato nella Figura 5

- 1. Collegare con un cavo RJ-45 una delle porte contrassegnate LAN (1-4) a uno switch nel segmento di rete LAN.
- 2. Collegare con un cavo da RJ-45 a DB-9 la porta della console per l'accesso di gestione CLI (Command Line Interface).

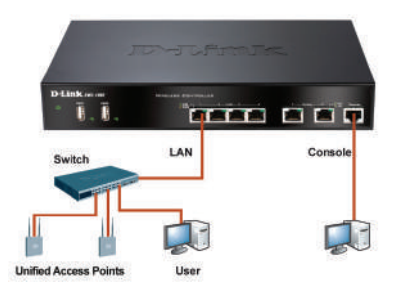

**Figura 5. Esempio di collegamento di base**

# **Configurazione iniziale**

Il software del controller wireless è preinstallato sul dispositivo DWC-1000. All'accensione il dispositivo è pronto per essere configurato. Il dispositivo prevede una configurazione predefinita che ne consente l'utilizzo, tuttavia sono necessarie ulteriori impostazioni di configurazione a seconda dei requisiti specifici della rete.

### **Utilizzo dell'interfaccia utente Web**

Per utilizzare l'interfaccia utente Web, la workstation da cui si gestisce il dispositivo deve appartenere inizialmente alla stessa subnet del dispositivo. La workstation richiede inoltre un browser compatibile.

| <b>Browser</b> |                                | Versione                       |
|----------------|--------------------------------|--------------------------------|
|                | Microsoft Internet<br>Explorer | 6.0 <sub>o</sub><br>successiva |
|                | Mozilla Firefox                | 3.5 <sub>o</sub><br>successiva |
|                | Netscape Navigator             | 9.0 <sub>o</sub><br>successiva |
|                | Apple Safari                   | 4.0                            |
|                | Google Chrome                  | 5.0                            |

**Tabella 4. Compatibilità dei browser**

Accesso al dispositivo tramite l'interfaccia utente Web

- 1. Collegare la workstation a una delle porte contrassegnate LAN (1-4).
- 2. Verificare che la workstation sia configurata con un indirizzo IP statico nella subnet 192.168.10.0/24. **Nota:** disabilitare il software per il blocco dei popup oppure aggiungere l'indirizzo IP di gestione **http://192.168.10.1** all'elenco degli indirizzi consentiti dal software per il blocco dei popup.
- 3. Avviare il browser, quindi immettere l'indirizzo IP per l'interfaccia LAN (l'indirizzo IP predefinito è **http://192.168.10.1**), quindi premere Invio.

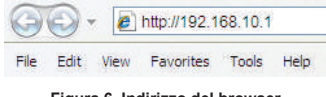

**Figura 6. Indirizzo del browser**

4. Accedere all'interfaccia Web del controller wireless. I dati predefiniti per l'accesso sono i seguenti:

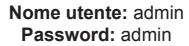

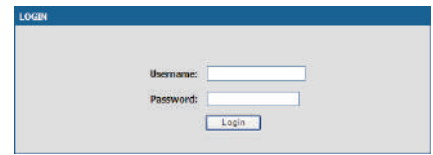

**Figura 7. Finestra di dialogo per l'autenticazione**

### **Utilizzo di una connessione tramite console (DCE da RJ-45 a DB-9)**

Il controller wireless DWC-1000 fornisce una porta seriale che consente il collegamento a un computer o a un terminale utilizzabile per il monitoraggio e la configurazione del dispositivo. Tale porta utilizza un connettore RJ-45, implementato come connessione DCE (Data Communication Terminal Equipment).

Per utilizzare la connessione tramite la porta della console, è necessario disporre di quanto descritto di seguito.

- 1. Terminale o computer dotato di porta seriale e della funzione per l'emulazione di terminale.
- 2. Cavo da RJ-45 a DB-9 in dotazione.
- 3. Se il laptop o il PC non dispongono di un connettore RS-232, è necessario utilizzare un convertitore (non in dotazione).

Per stabilire una connessione tramite console:

- 1. Collegare il connettore RJ-45 del cavo da RJ-45 a DB-9 fornito direttamente alla porta della console del controller wireless.
- 2. Collegare l'altra estremità del cavo a un terminale o al connettore seriale di un computer che esegue il software di emulazione del terminale. Impostare i valori del software di emulazione terminale nel modo seguente:

**Velocità in baud:** 115200 **Bit di dati:** 8 **Parità:** Nessuna **Bit di stop:** 1 **Controllo del flusso:** Nessuno

- 3. Collegare il controller wireless seguendo le istruzioni riportate nella sezione "Connessione dell'alimentazione e accensione/spegnimento" di questa guida, quindi accendere il dispositivo. Sul terminale compare la sequenza di avvio.
- 4. Al termine della sequenza di avvio, viene visualizzato il prompt dei comandi per indicare che il dispositivo è pronto per essere configurato.

### **Completamento della configurazione**

Dopo l'impostazione iniziale, fare riferimento alla documentazione aggiuntiva in formato PDF disponibile nel CD fornito in dotazione per istruzioni dettagliate su come avviare la configurazione del dispositivo DWC-1000.

#### **Manuale dell'utente del controller wireless D-Link**

In questo documento sono descritte le procedure di utilizzo generale e i comandi del firmware del controller wireless che consente di gestire e controllare l'hardware della seriedi controller wireless. Sono inoltre inclusi esempi relativi all'esecuzione di attività amministrative standard, ad esempio la configurazione del rilevamento rogue del punto di accesso, e all'utilizzo del controller wireless in vari scenari.

### **Guida di riferimento CLI del controller wireless D-Link**

In questo documento sono descritti tutti i comandi di testo disponibili che possono essere utilizzati con la console da RJ-45 a DB-9 o con l'interfaccia SSH per configurare il controller di rete.

#### **Ulteriori informazioni**

In caso di problemi durante la configurazione della rete, consultare il manuale dell'utente sul CD-ROM in dotazione con il dispositivo.

Per eventuali problemi riguardanti l'assistenza, visitare il sito

**http://support.dlink.com**, da cui è possibile accedere direttamente al sito Web D-Link per il proprio paese.

# **SUPPORTO TECNICO**

http://www.dlink.it/support

Supporto Tecnico dal lunedì al venerdì dalle ore 9.00 alle ore 19.00 con orario continuato

Telefono: 02 87366396

# NOTES

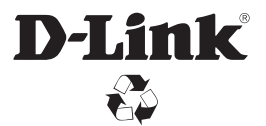

Ver. 1.00(EU) 2011/11/25 29072600DW10000